# $\cdot$ 2 12

#### TÉLÉCHARGEMENT DU RELEVÉ FISCAL

#### PRÉSENTATION DES TÉLÉSERVICES DU COMPTE ASSURÉS AMELI

**Pas - à -pas Novembre 2019**

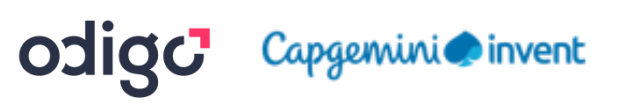

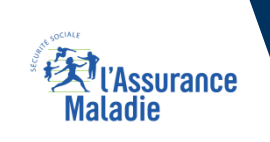

#### Principaux cas d'usage possibles du téléchargement du relevé fiscal

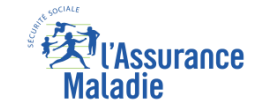

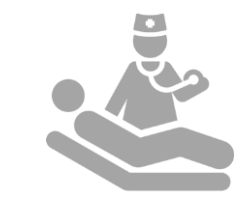

Les bénéficiaires qui ont été en **arrêt maladie et**  ont **perçu des indemnités journalières :**

- Dans les 8 ans qui précèdent (pour les attestations d'IJ)
- Dans l'année qui précède (pour le relevé fiscal)

RELEVÉ FISCAL

#### Cas d'exclusion du téléservice

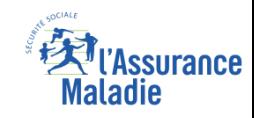

#### ▪ **Relevé fiscal** :

- ► L'assuré qui n'a pas perçu d'indemnités journalières dans l'année fiscale écoulée
- L'assuré ayant perçu des indemnités journalières non soumises à l'impôt
- ► Tout assuré qui voudrait utiliser le téléservice en dehors de la période de l'année à laquelle le relevé fiscal est mis en ligne (un peu avant la période de déclaration d'impôts)

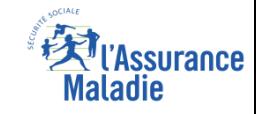

# La démarche pas-à-pas – Terminaison de la démarche

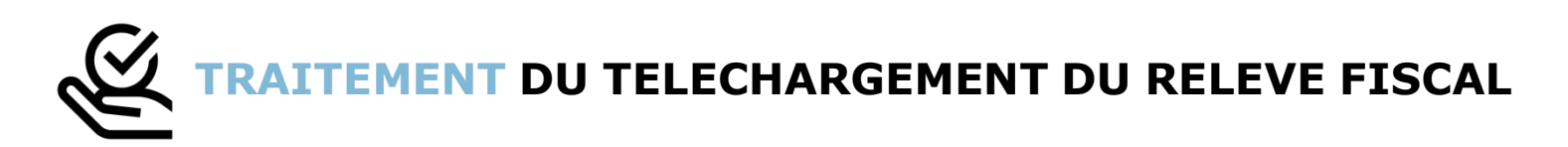

- ► Le relevé fiscal n'est mis à la disposition de l'assuré et téléchargeable **qu'à une période définie de l'année** : quelques semaines en amont de la période de déclaration d'impôt et uniquement **disponible pour une durée de 6 mois**
- ► Le téléchargement du relevé fiscal étant à **résultat immédiat**, **aucun délai ni aucune communication ultérieure** (e-mail, avis de dépôt, etc) ne sont à relever

#### La démarche pas-à-pas

 $\Box$ 

### APPLICATION SMARTPHONE **& TABLETTE**

 $\equiv$   $_{NN}$ 

**MES PAIEMENTS** 

O MOTURGATION

Paulos bupont

**ES INFORMATION** 

**ES DEMARCHE** 

 $-11.10x$ 

m.se

**MA MESSAGERIE** 

**Provincia** 

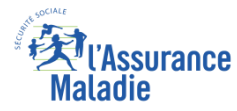

# La démarche pas-à-pas : étape préalable

 $\sqrt{\frac{9}{2}}$ 

L'assuré se rend dans l'onglet **Mes** 

**documents**

**ETAPE (0)** : L'assuré se connecte à son compte Ameli → Rubrique **Mes documents**

10:44  $\blacksquare$  4G  $\blacksquare$  $\equiv$   $\otimes$  $\circlearrowleft$ MES PAIEMENTS  $\frac{29}{1}$ Paiement à un tiers 13,82 € 07<br>ianv Paiement à un tiers  $5,24 \in$ **TOUS LES DERNIERS PAIEMENT** MES DÉMAR 徊 ⊶≽ **MES INFORMATIONS DECIN QUI VOUS CONVIEN BORNE AUTOUR DE VOUS** 

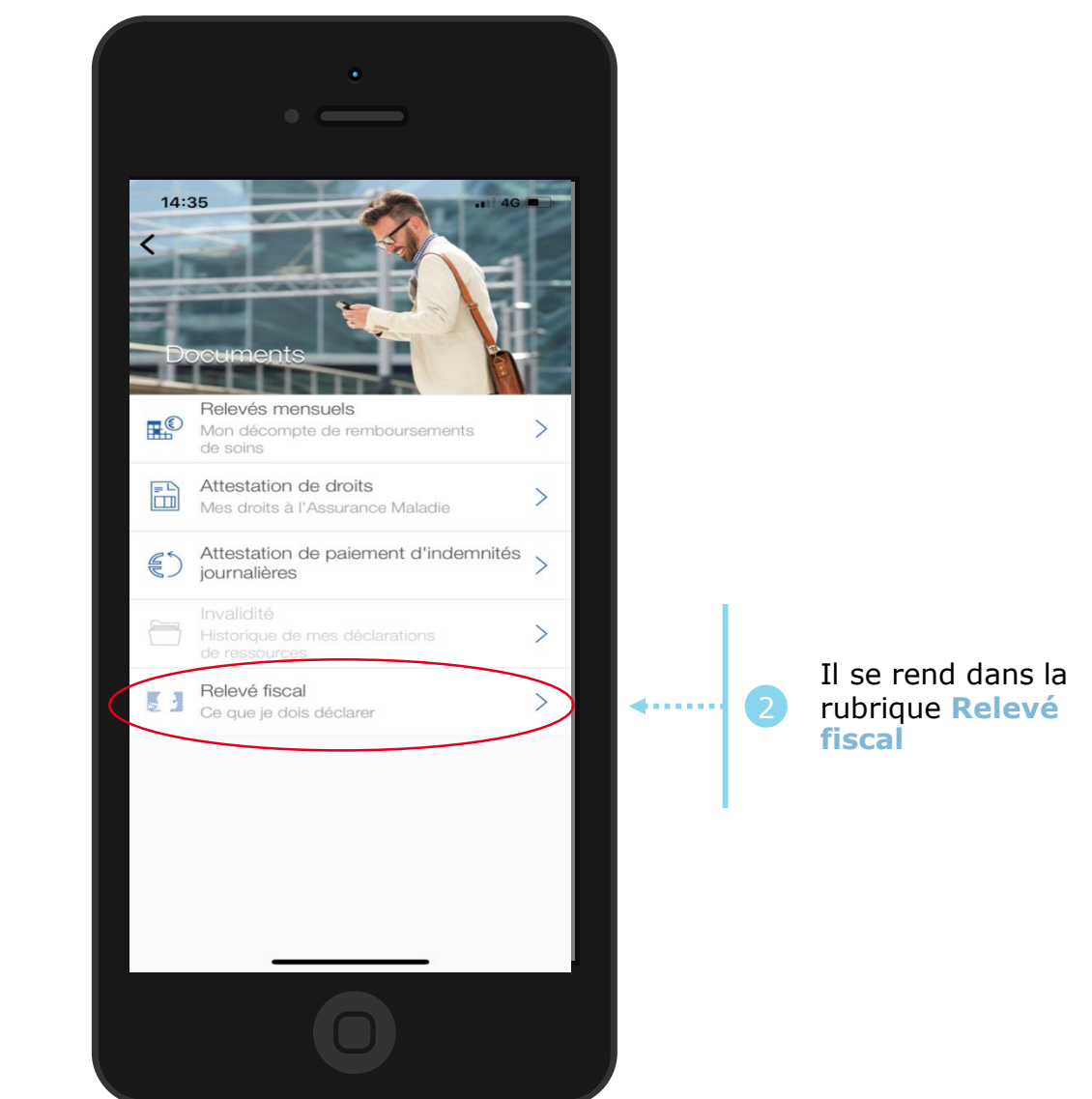

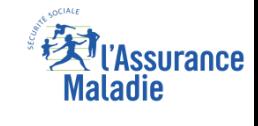

# La démarche pas-à-pas : Etape 1/1 - Edition de l'attestation

#### Le relevé fiscal **s'affiche immédiatement** au clic

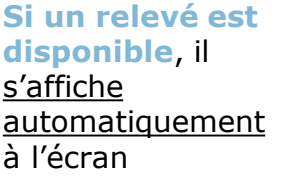

me≽

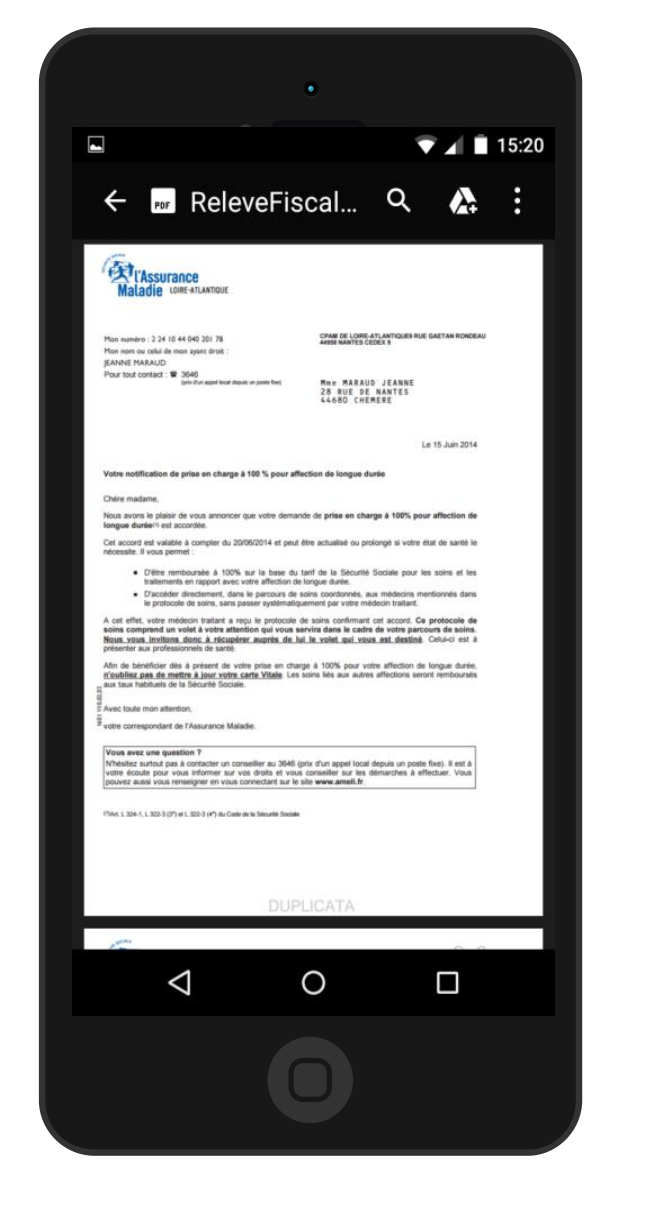

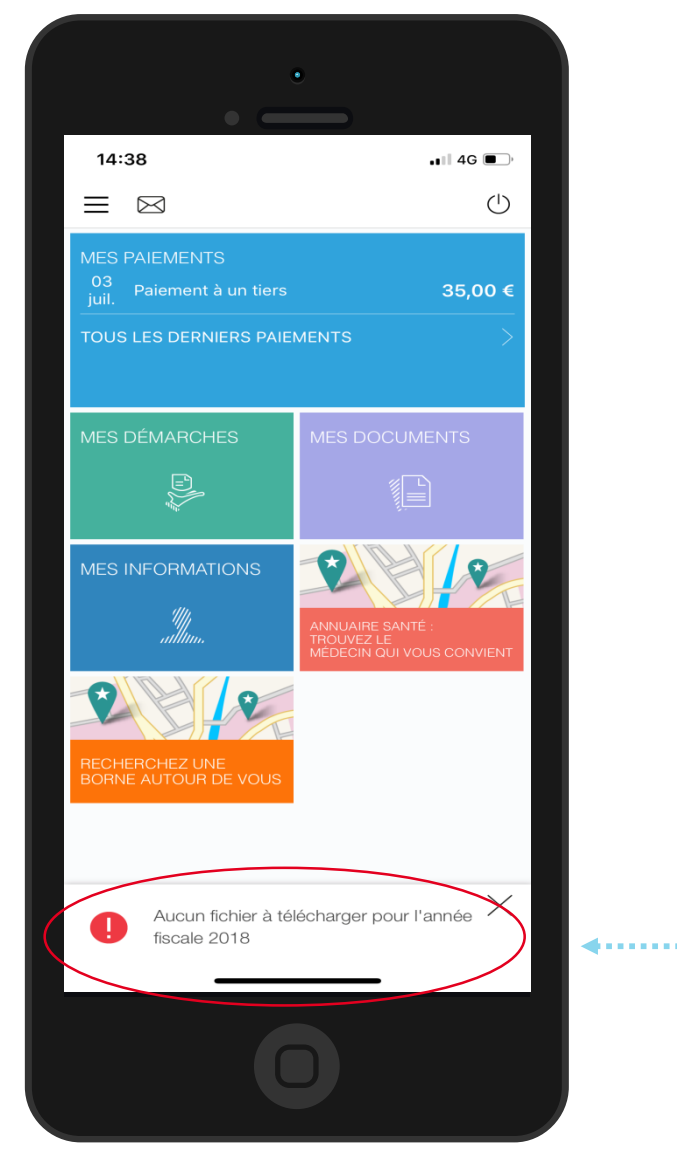

**Si aucun relevé fiscal n'est disponible**, l'assuré est automatiquement redirigé vers la **page d'accueil** et un **message d'erreur**  apparaît

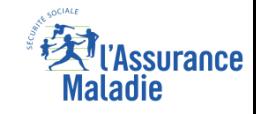

# La démarche pas-à-pas – Terminaison de la démarche

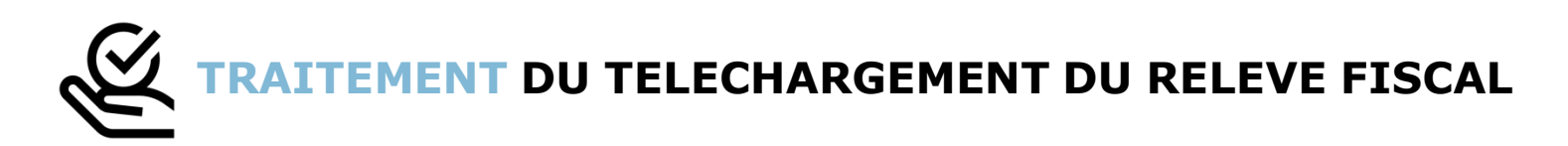

- ► Le relevé fiscal n'est mis à la disposition de l'assuré et téléchargeable **qu'à une période définie de l'année** : quelques semaines en amont de la période de déclaration d'impôt et uniquement **disponible pour une durée de 6 mois**
- ► Le téléchargement du relevé fiscal étant à **résultat immédiat**, **aucun délai ni aucune communication ultérieure** (e-mail, avis de dépôt, etc) ne sont à relever